# **Manual del Usuario** www.geoportaligm.gob.ec

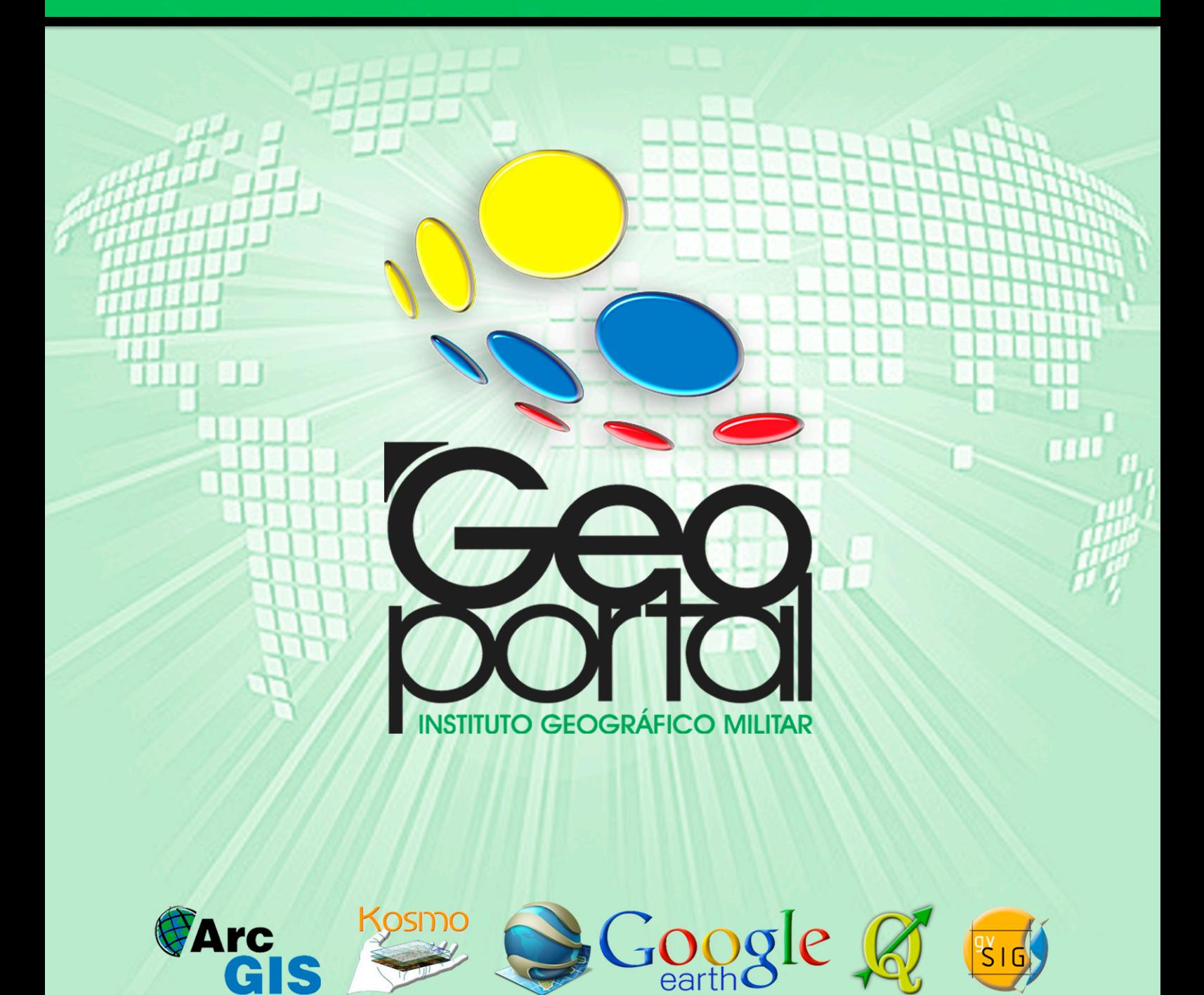

software libre

Conexión a geoservicios WMS mediante la utilización de Google earth

 $-2013-$ 

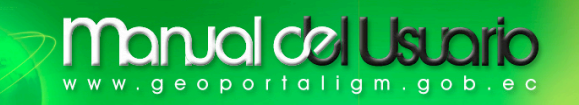

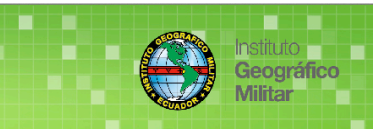

## **SERVICIO WMS MEDIANTE GOOGLE EARTH**

**MANUAL DEL USUARIO (Versión 1.0)**

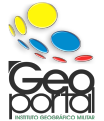

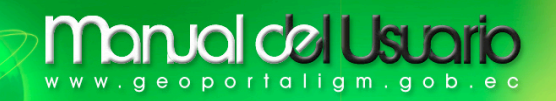

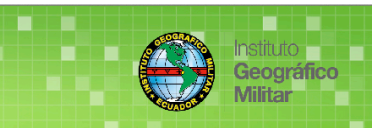

## **ÍNDICE**

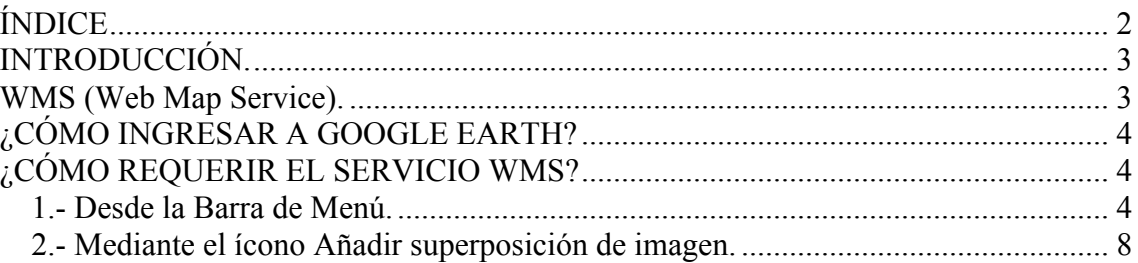

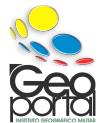

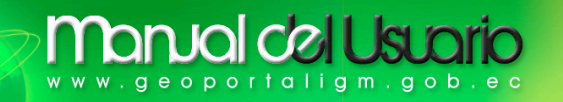

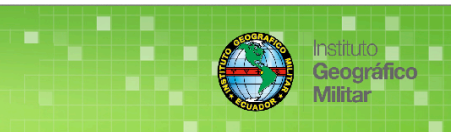

#### **INTRODUCCIÓN.**

Google Earth nos permite navegar de forma interactiva por el mundo, ya que esta aplicación incorpora imágenes aéreas y de satélites de alta resolución, información delimitante, información vial, información de topónimos, entre otros. Google Earth nos permite la superposición de Información Geográfica.

#### **WMS (Web Map Service).**

Nos permite la visualización de **información geográfica** georeferenciada vectorial y raster, obtenidos desde distintos servidores remotos, generando un mapa en formato gráfico (jpg, png, gif, tiff) permitiendo la superposición mediante un visualizador y su respectiva consulta de los atributos alfanuméricos.

*Fuente: Geoportal IGM-Ecuador www.geoportaligm.gob.ec*

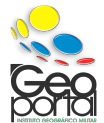

## **anual del Usua** geoportaligm.gob.

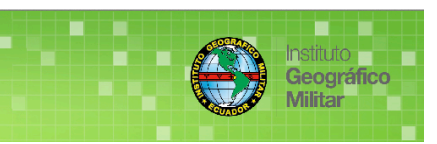

## **¿CÓMO INGRESAR A GOOGLE EARTH?**

Mediante el ícono de Google Earth localizado en el escritorio de su PC, pulse doble clip

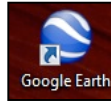

Espere que la aplicación se cargue, y visualizara la siguiente ventana.

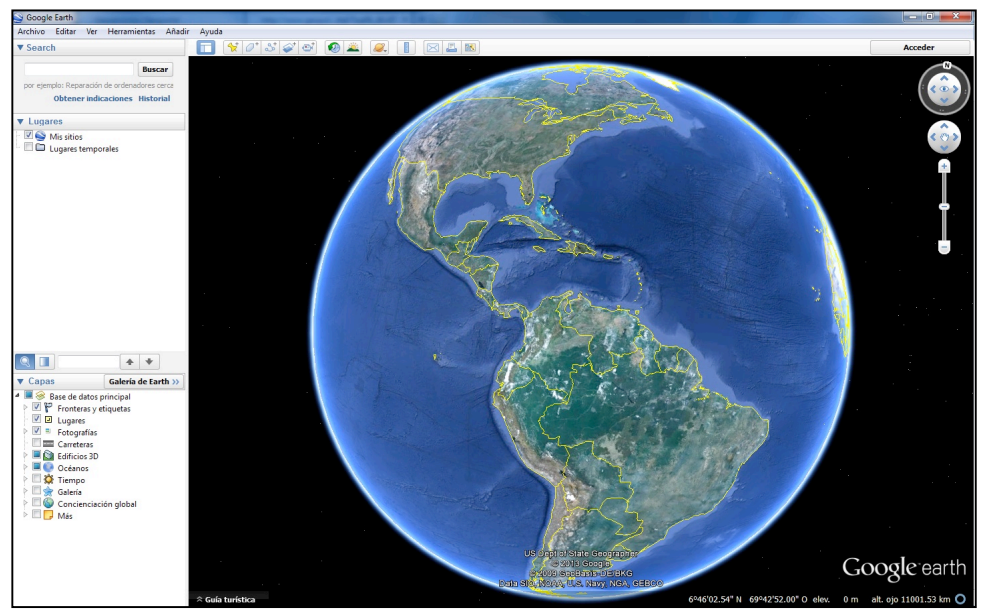

#### **¿CÓMO REQUERIR EL SERVICIO WMS?**

Para requerir el servicio **WMS**, existen dos sencillas formas de establecer su conexión.

#### **1.- Desde la Barra de Menú.**

Diríjase a la **Barra de Menú Añadir Superposición de imágenes**.

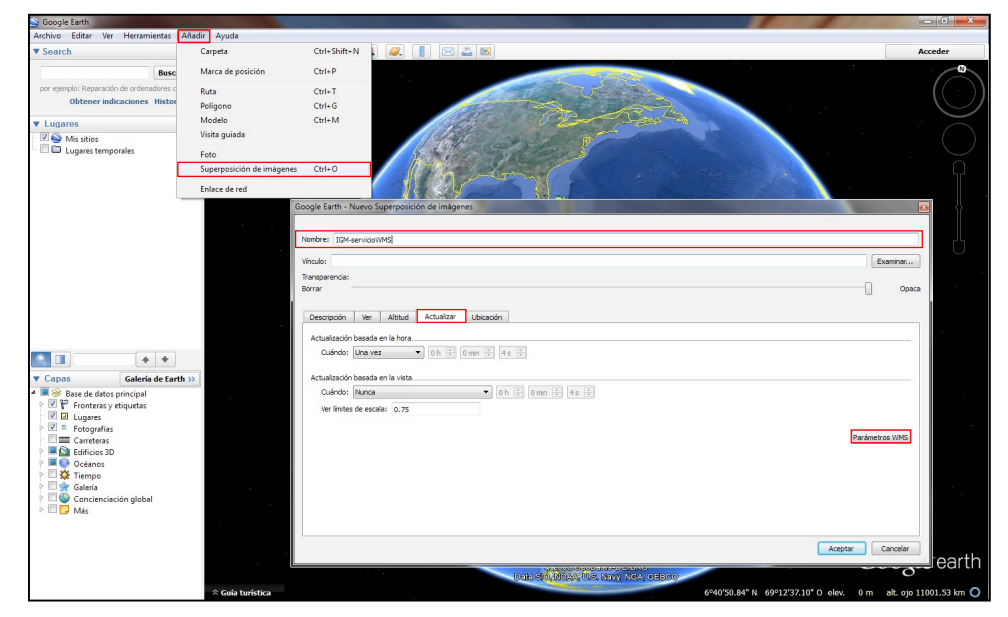

En:

- **Nombre:** XXX
- Actualizar  **Parámetros WMS.**

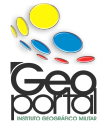

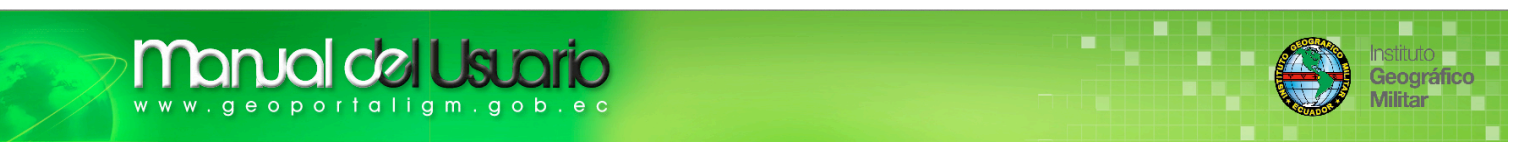

En la siguiente ventana en **Servidor WMS** busque **Selecciona o añade la URL del servidor WMS** y pulse **Añadir**

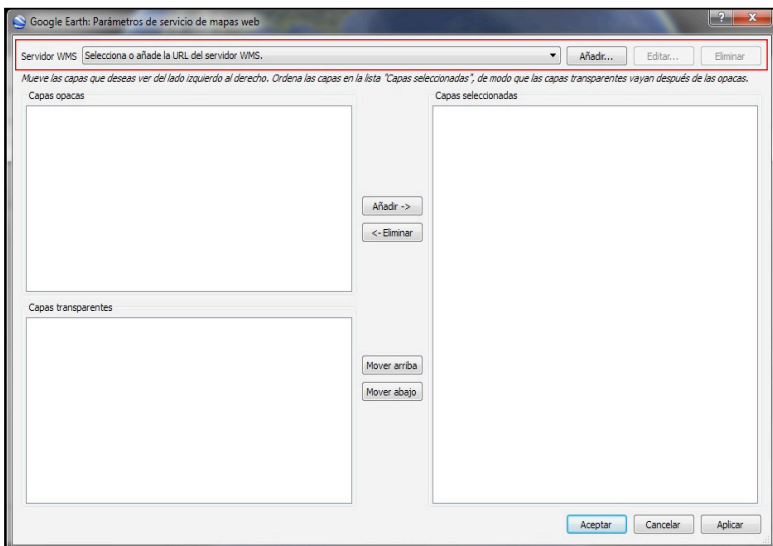

En **Google Earth: Introducir URL de servidor WMS**, debe seleccionar el servicio a requerir

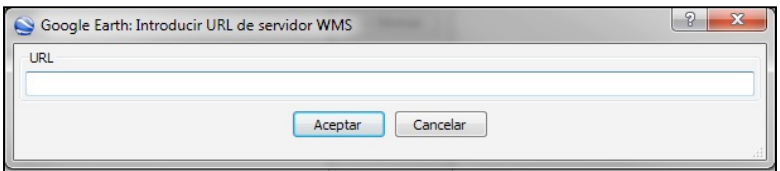

Para lo cual debe seguir los siguientes pasos

Ingrese al Geoportal IGM-Ecuador: http://www.geoportaligm.gob.ec y seleccione **Geoservicios.**

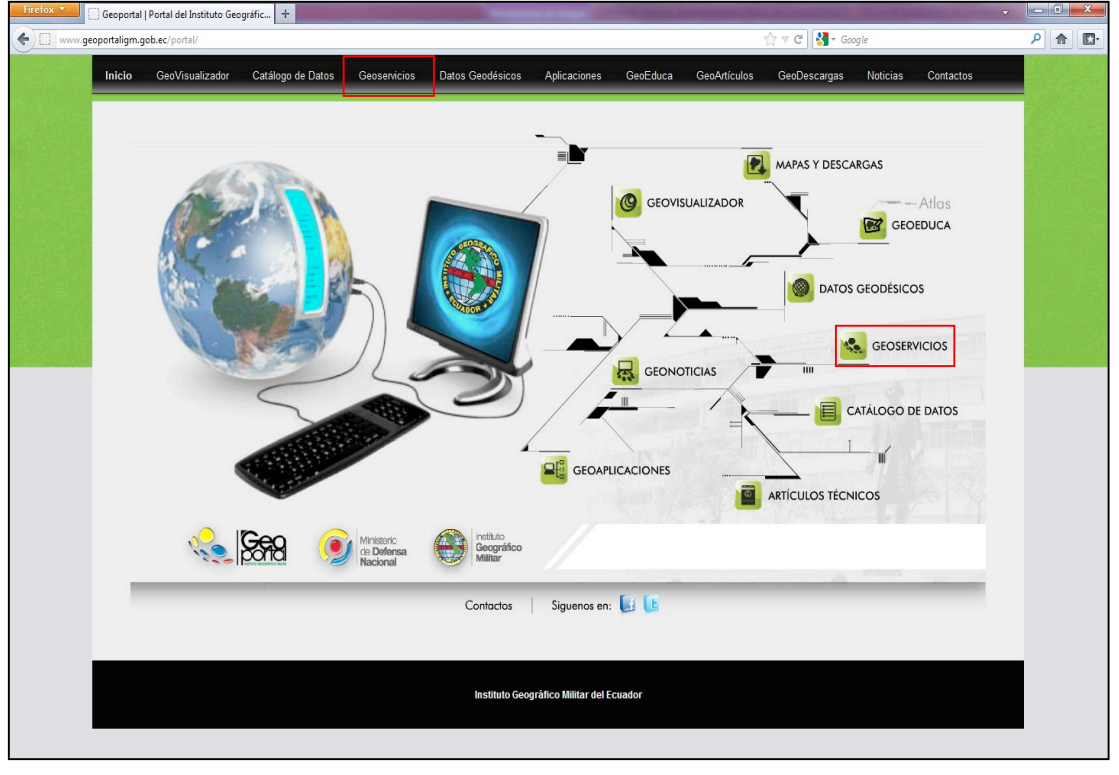

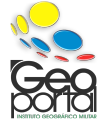

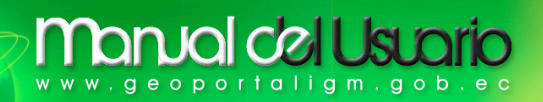

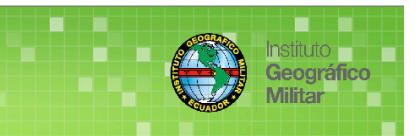

#### Pulse **Servicio WMS**.

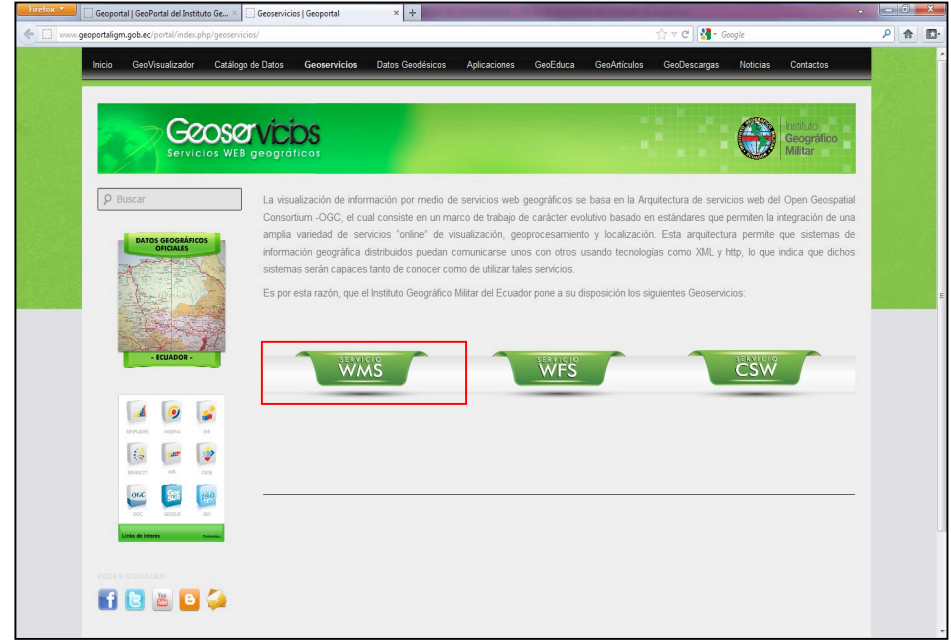

 En la ventana emergente seleccione la escala a sobreponer en **Google Earth**, copie el **URL**.

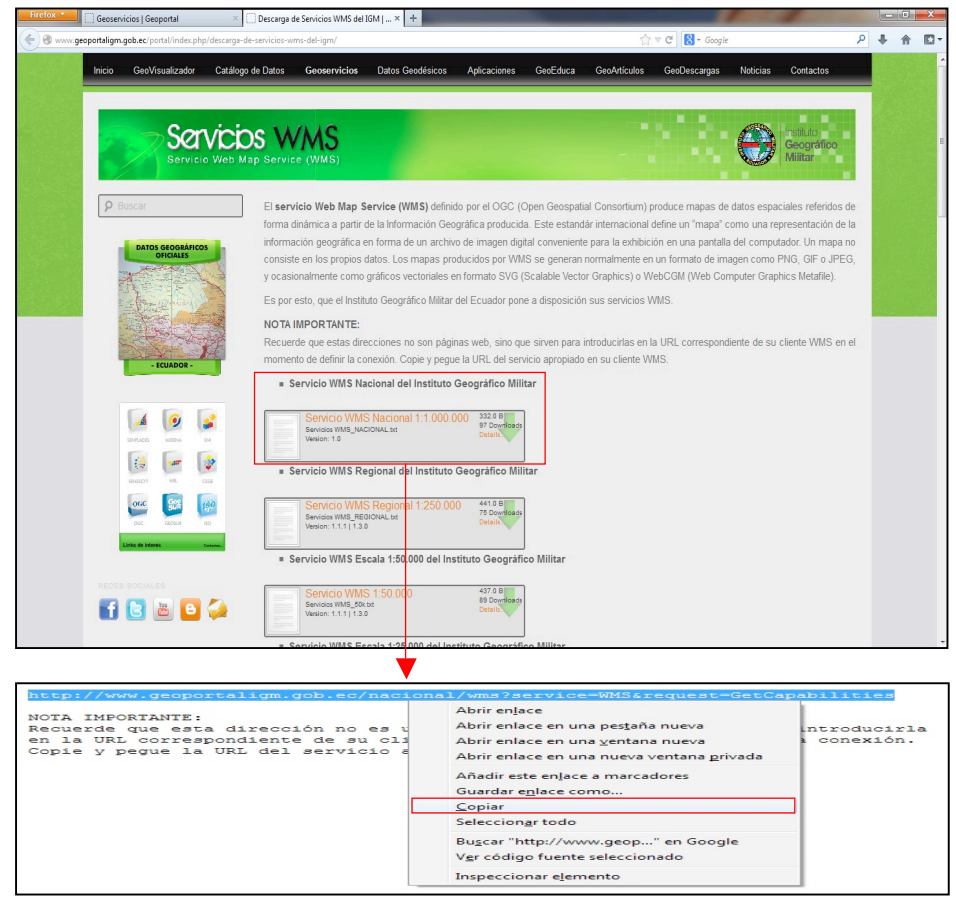

*NOTA IMPORTANTE: Recuerde que estas direcciones no son páginas web, sino que sirven para introducirlas en la URL correspondiente de su cliente WMS en el momento de definir la conexión. Copie y pegue la URL del servicio apropiado en su cliente WMS.*

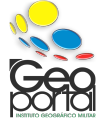

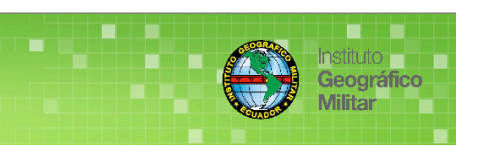

 Pegue la **URL** en la ventada **Google Earth: Introducir URL de servidor WMS** y presione **Aceptar.**

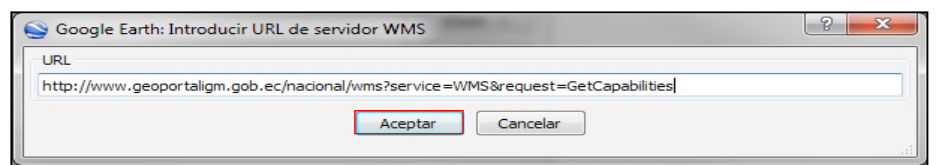

 Si realizó correctamente los pasos indicados, la conexión será un éxito y retorna a la ventana anterior, marque la(s) cobertura(s) a sobreponer y presione **Añadir**, si ya seleccionó lo requerido presione **Aceptar**.

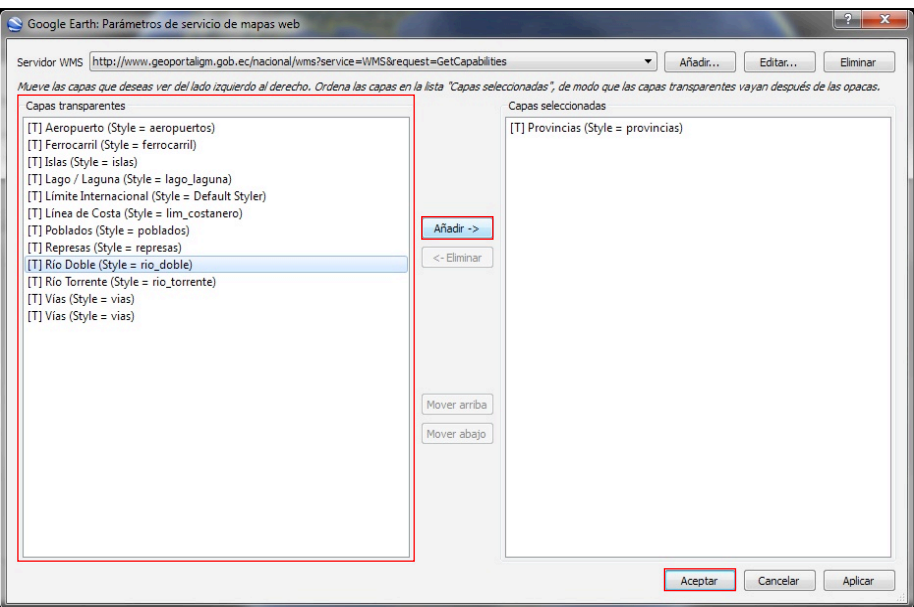

 En la parte superior izquierda encuentra la opción de **Transparencia**, usted puede definir la transparencia de su(s) cobertura(s).

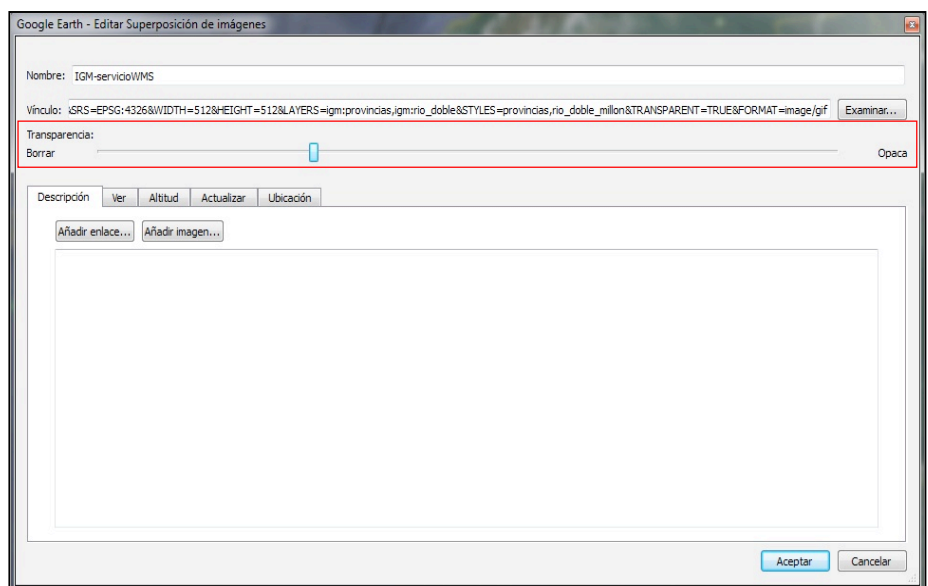

Si realizó correctamente lo indicado obtiene la sobreposición de la(s) cobertura(s) en **Google Earth** como lo observa a continuación.

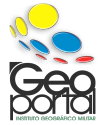

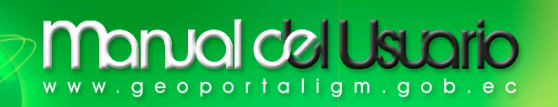

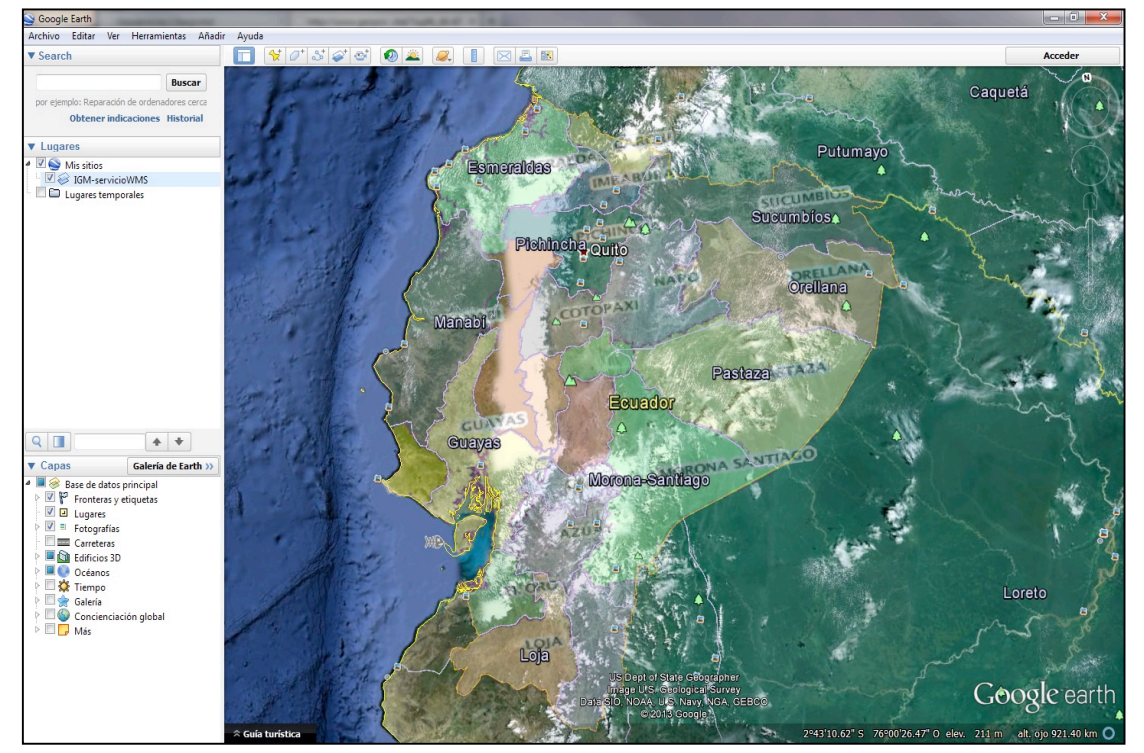

**2.- Mediante el ícono Añadir superposición de imagen.**

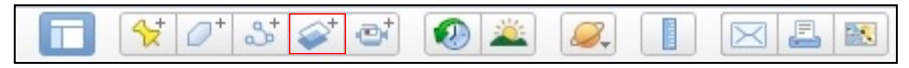

Realice clip en el ícono marcado, se visualiza la ventana **Nuevo Superposición de imágenes**, así que debe seguir el mismo procedimiento del numeral **1.- Desde la Barra de Menú.**

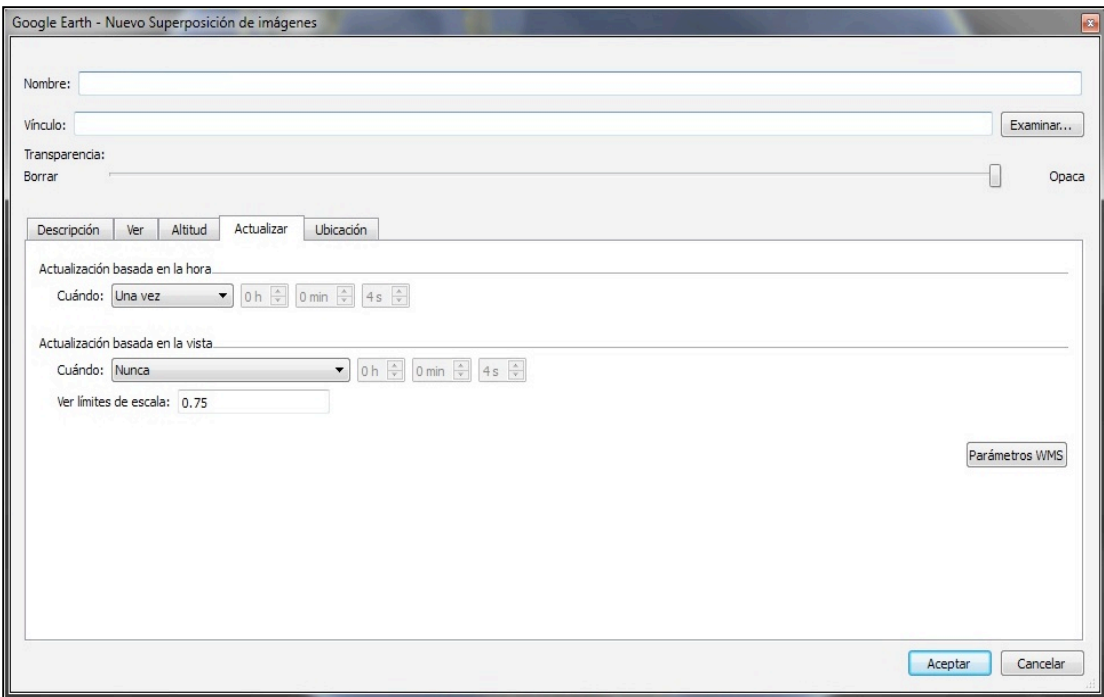

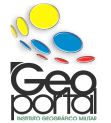

stituto Geográfico

Militar